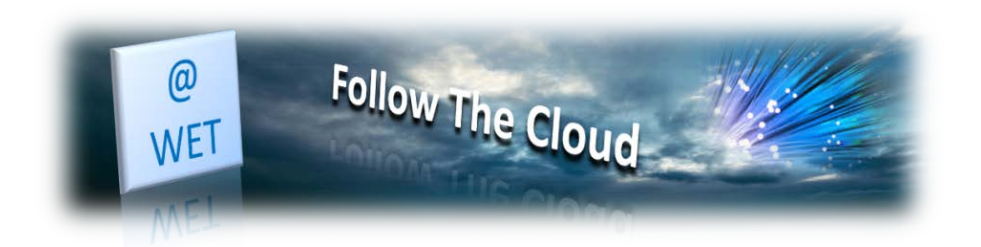

### FAQ 106 – How do I access email and set up email client applications?

- [Access your webmail](#page-0-0)
- [Outlook 2016 Setup](#page-1-0)
- [Access from Mozilla Thunderbird](#page-3-0)
- [Access from Apple Mail](#page-6-0)
- [Access from iPhone](#page-12-0)
- [Access from Android](#page-17-0)

## **Access Your Webmail**

<span id="page-0-0"></span>There are two ways to access a mailbox for sending and receiving email messages:

- 1. Set up and use an email client program on your computer. Typically, in such programs you should specify the following settings:
	- a. **Username**. In this field, specify your full email address. For example, *johndoe@example.com*.
	- b. **Password**. Most likely, the password to your email account.
	- c. **Mail server protocol**. This property defines whether you want to keep copies of messages on the server or not. To keep the copies on the server, select the **IMAP** option. If you do not want to keep them on the server, select **POP3**.
	- d. **Incoming mail server** *(POP3/IMAP)*. Type your domain name. For example, *mail.wetdrive.com*. The POP3 port is *110*. The IMAP port is *143*.
	- e. **Outgoing mail server** *(SMTP)*. Type your domain name. For example, *wetdrive.com*. The SMTP port is *587*. This server requires authentication and the encrypted connection type is *TLS*
	- f. To get detailed instructions on configuring popular email clients to work with your mailbox, see subsections of this section.
- 2. Use a web browser to connect to the webmail interface.
	- a. To access your mailbox through webmail, do any of the following:
		- 1. In a Web browser, visit the URL *webmail.wetdrive.com*, where wetdrive.com is the Internet address of your website. When prompted, specify your full email address as the username (for example, *test@wetdrive.com*), and specify the email address password provided in your welcome letter.
		- 2. When logged in to Roundcube, you will automatically be directed to the inbox.

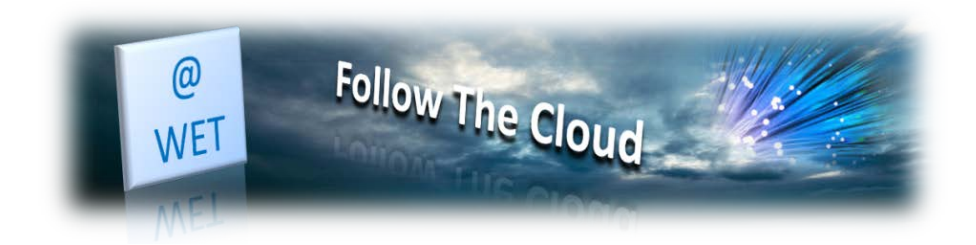

**Add Account** 

◯ E-mail <u>A</u>ccount

Your Name:

Password: Retype Pass

E-mail Address:

Auto Account Setup<br>Manual setup of an account or connect to other server types

Example: Ellen Adam:

Example: ellen@contoso.com

### <span id="page-1-0"></span>**Outlook 2016 Setup:**

1) Click File

- 2) Click "Account Settings"
- 3) Select Account Settings "Add and remove accounts or change existing connections settings"
- 4) Select "New"
- 5) Select Manual and Click Next
- 
- 

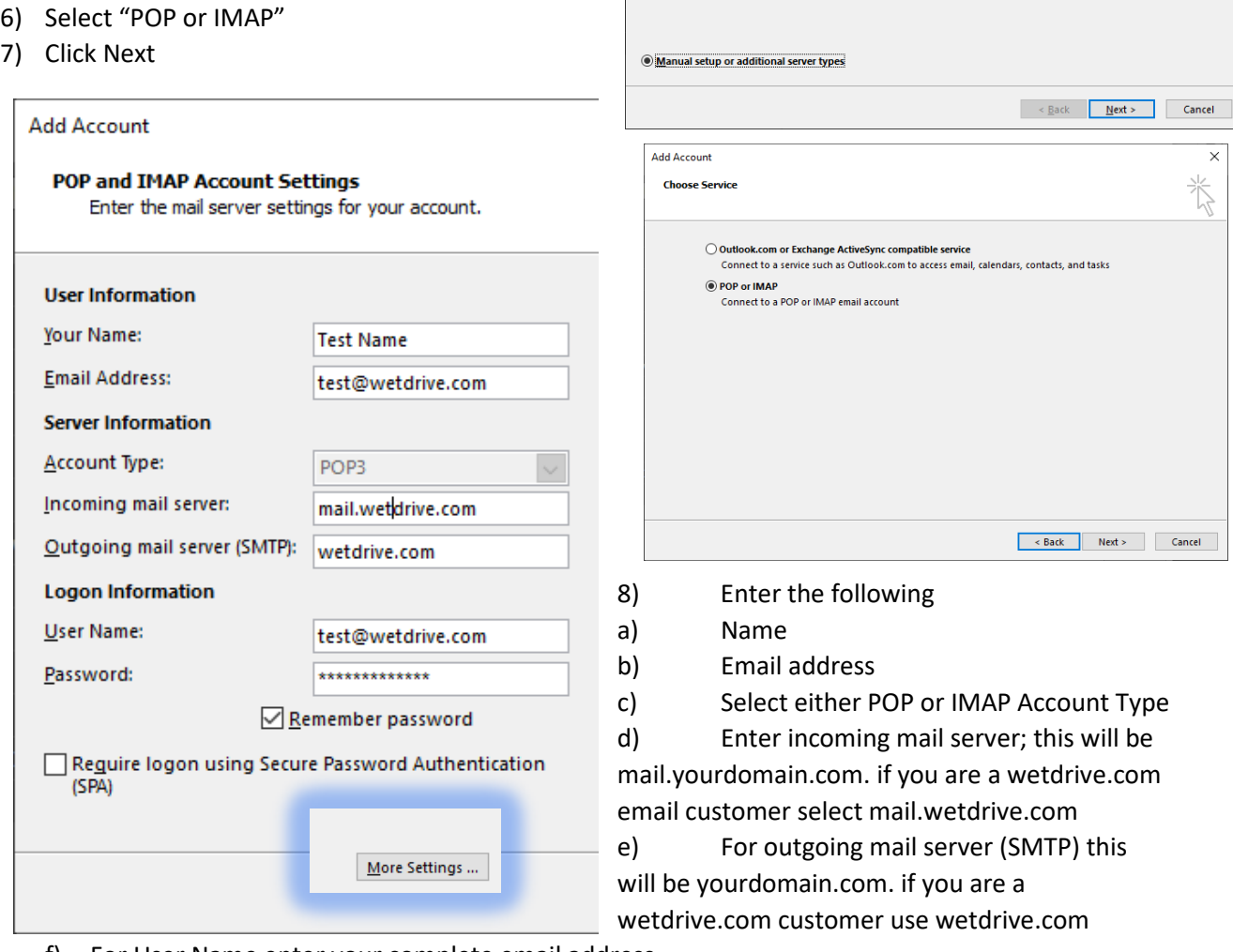

- f) For User Name enter your complete email address
- g) Enter the password that was provided to you in your welcome letter
- h) Place a check mark in the box labeled "Remember Password"
- i) Click "More Settings"

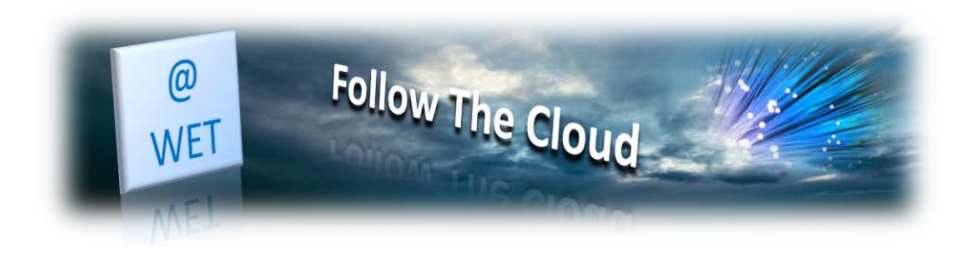

- 9) Select the "Outgoing Server" tab and click to place a check mark in the box labeled "My outgoing server (SMTP) requires Authentication"
- Page | 3 10) Make sure the "Use same settings as my incoming mail server" radial is selected
	- 11) Select the "Advanced" Tab
		- a) Incoming Server (POP3) will be 110; if you are using (IMAP) enter 143
		- b) "Outgoing Server(SMTP): enter 587
		- c) "Use the following type of encrypted connection: Select TLS
		- d) Click OK
		- e) Click next
		- f) Click close.

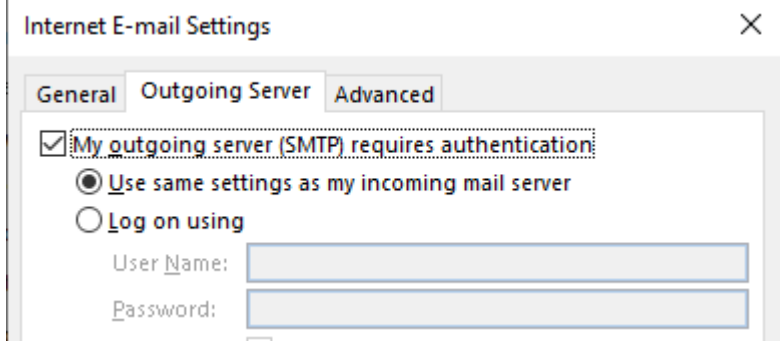

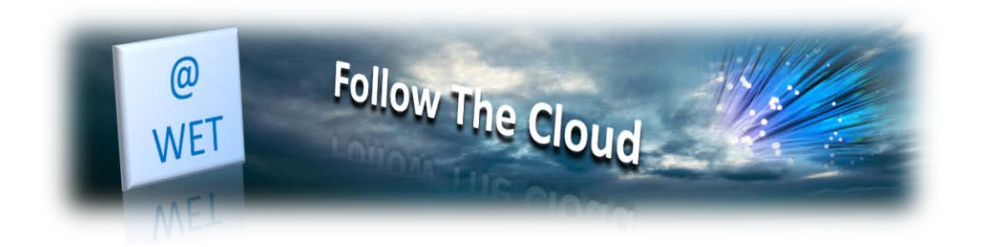

#### <span id="page-3-0"></span>**Access from Mozilla Thunderbird**

The instructions provided in this section were verified against Mozilla Thunderbird 31.4.0. They might not work with earlier or later versions of Mozilla Thunderbird.

- Page | 4 To set up Mozilla Thunderbird:
	- 1. Open Mozilla Thunderbird.
	- 2. Click **Email** under the **Create a new account** heading.
	- 3. Click the **Skip this and use my existing email** button.
	- 4. Specify the following:
		- o Your name, as you want it to appear in any messages you send.
		- o Your email address and password.

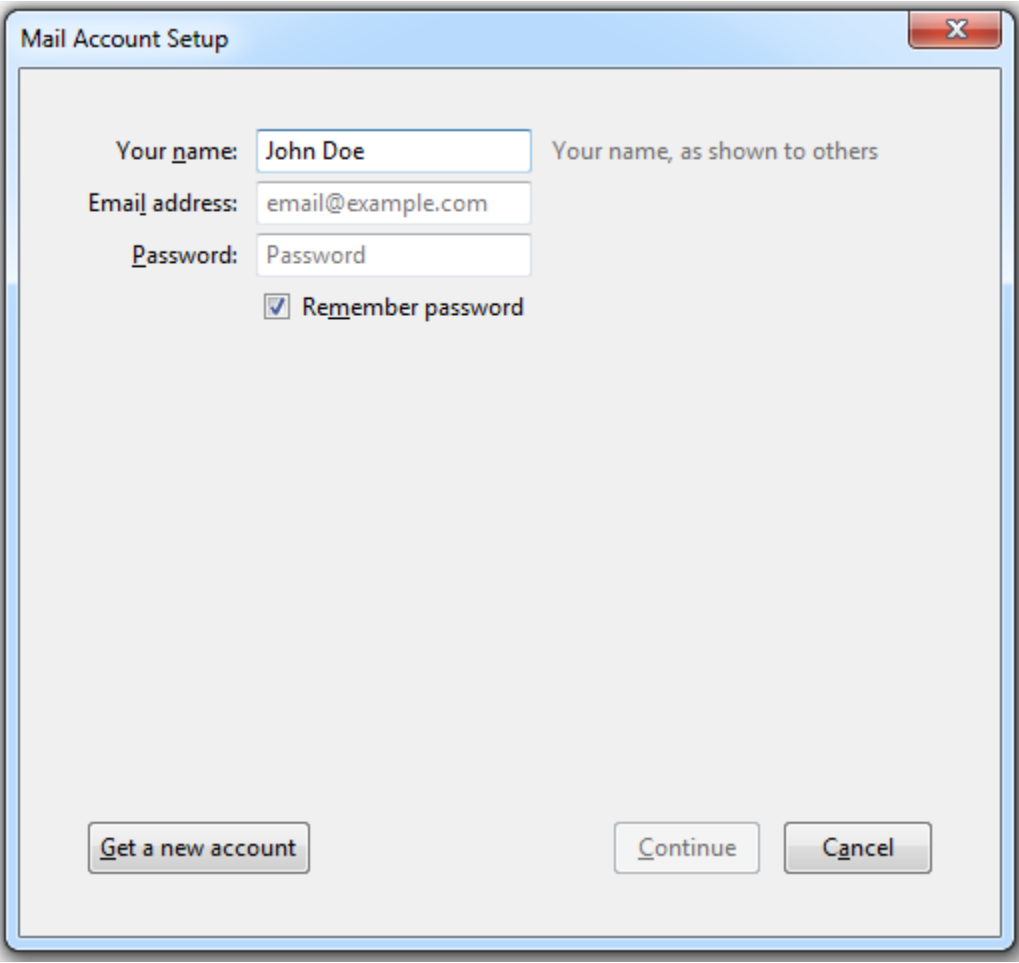

- 5. Click **Continue**.
- 6. If Thunderbird fails to find the settings automatically, specify the following:
- o Account type. If you want to keep copies of messages on the server, select the **IMAP** option. If you do not want to keep any messages on the server, select the **POP3** option.

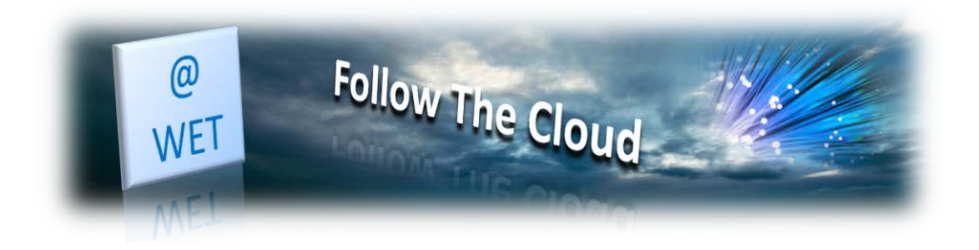

7. Click **Done**.

If you wish to set up a mail account manually, please use the following typical combinations of connection security and authentication method settings. If the settings do not work for you, ask your hosting provider about the correct combination. On Linux, SMTP, IMAP, POP3:

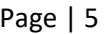

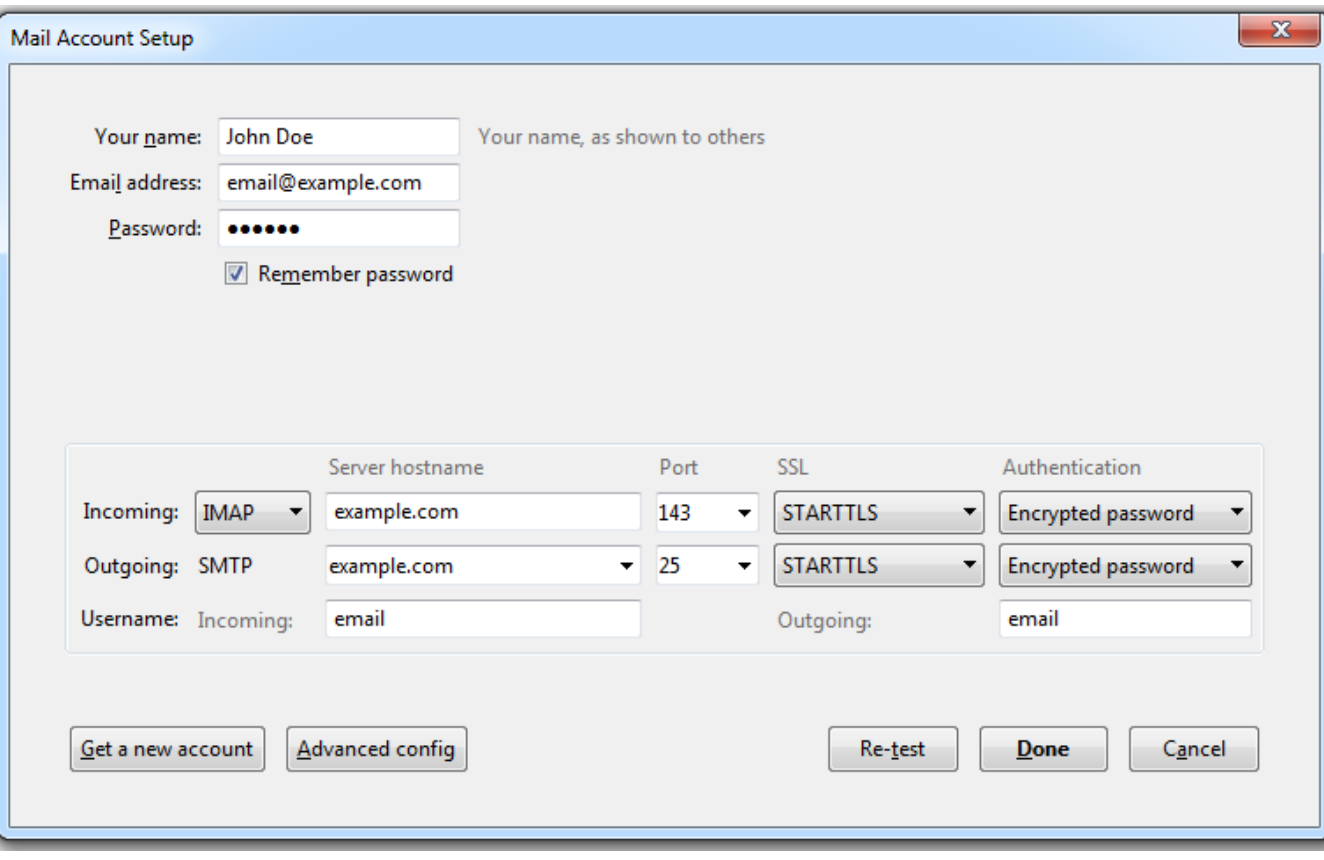

- **SSL/TLS**: STARTTLS
- **Authentication**: Encrypted password On Windows, IMAP:
- **SSL/TLS**: None
- **Authentication**: Encrypted password On Windows, SMTP, POP3:
- **SSL/TLS**: TLS
- **Authentication**: Normal password Other parameters that you may need when configuring your account manually:
- POP3 port: 110
- IMAP port: 143
- SMTP port: 587
- **Username**. Your full email address. For example: *johndoe@example.com*.

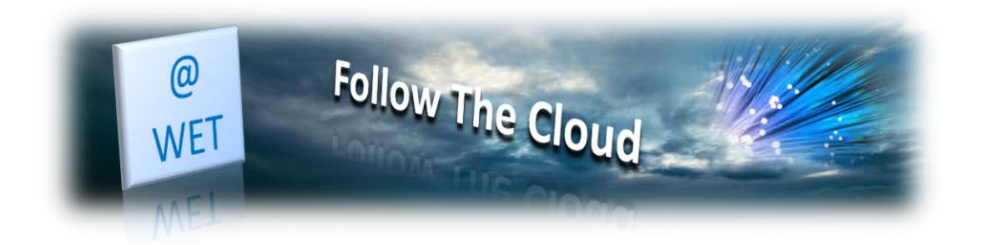

- **Incoming server address** (POP3/IMAP). Enter incoming mail server; (this will be mail.yourdomain.com. if you are a wetdrive.com email customer select mail.wetdrive.com
- g) **Outgoing server address**. For outgoing mail server (SMTP) this will be yourdomain.com. if you are a wetdrive.com customer use wetdrive.com

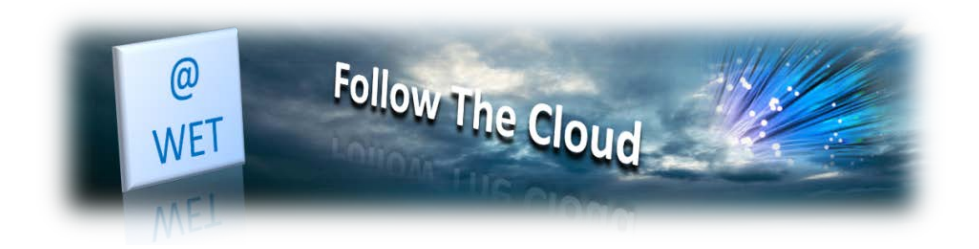

## <span id="page-6-0"></span>**Access from Apple Mail**

The instructions provided in this section were verified against Apple Mail 8.2. They might not work with earlier or later versions of Apple Mail.

Page | 7 To set up Apple Mail:

1. Open Apple Mail and choose the **Add Other Mail Account** option from the list.

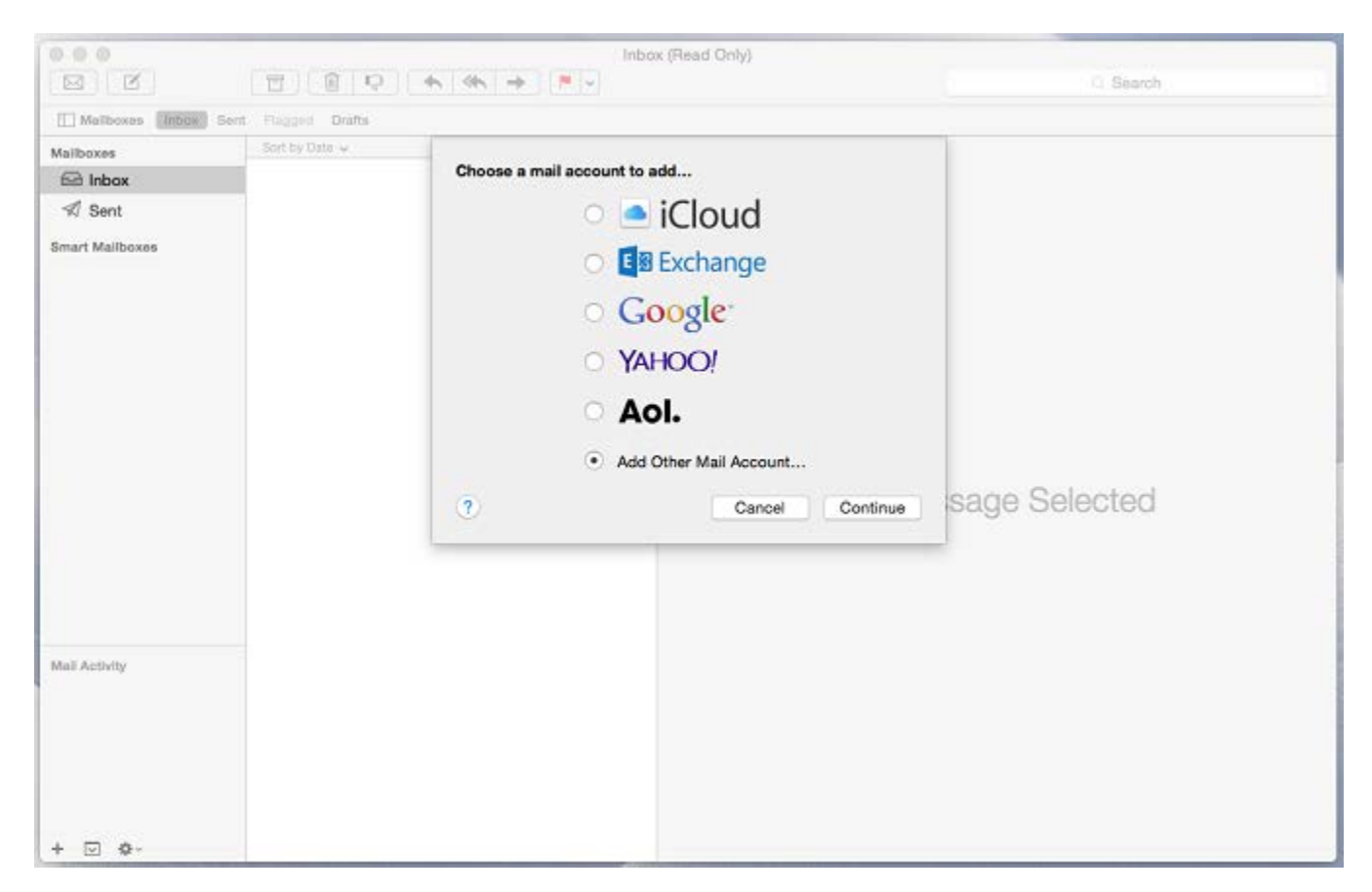

2. Click **Continue**.

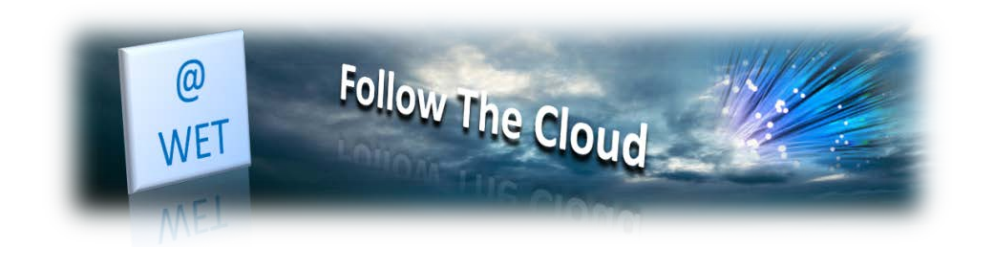

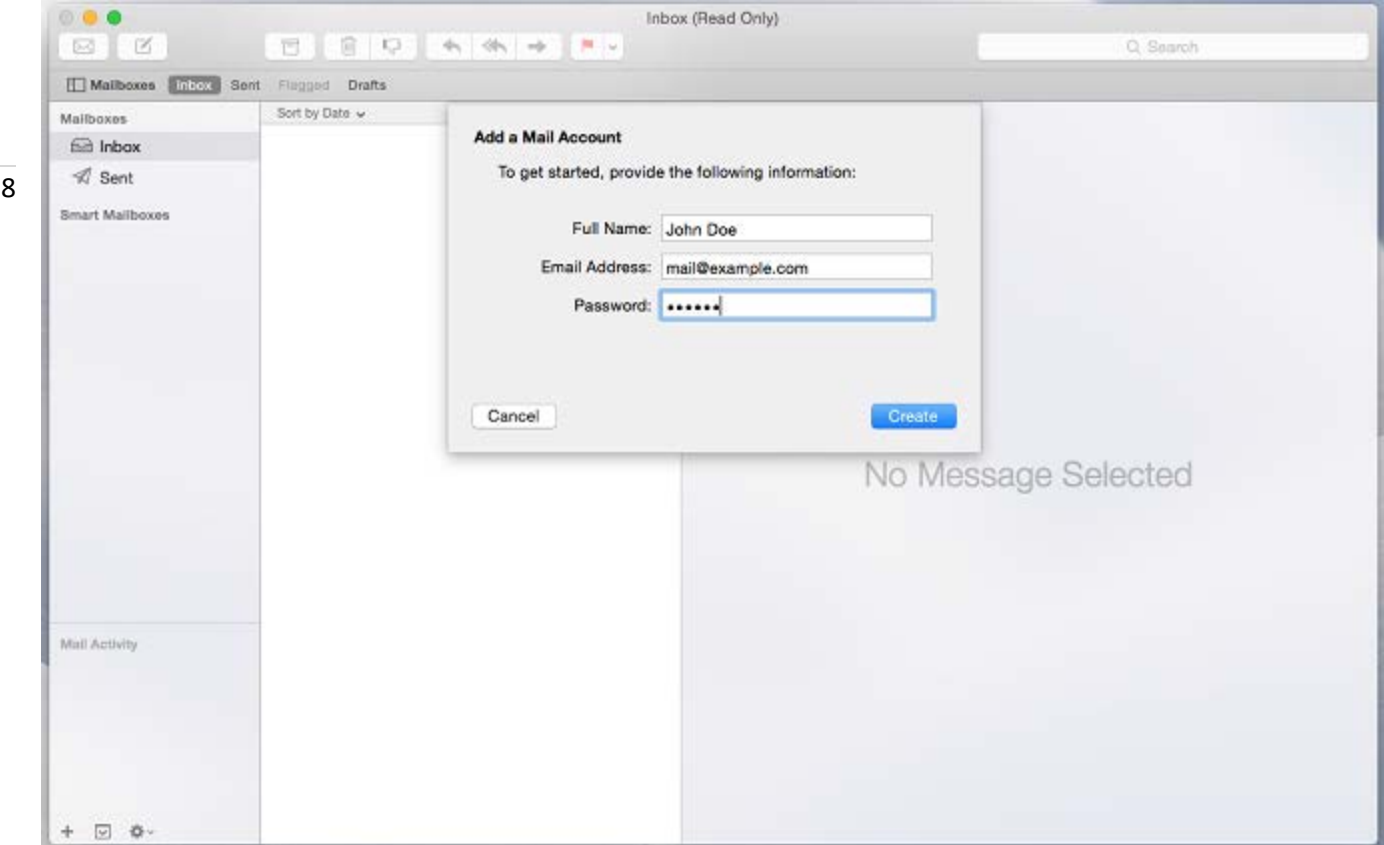

3. Specify your full name, your email address and password, and click **Create**. After you are prompted to configure the account manually, click **Next**.

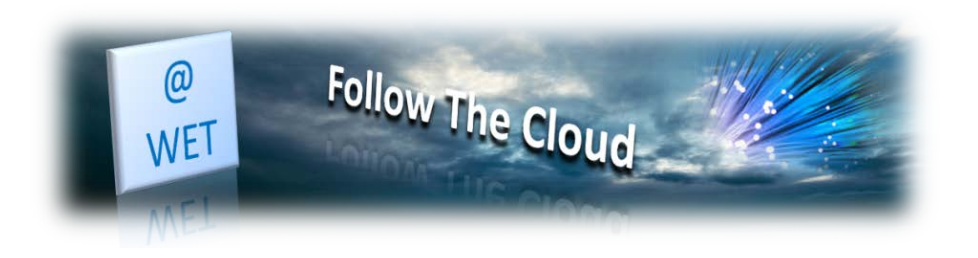

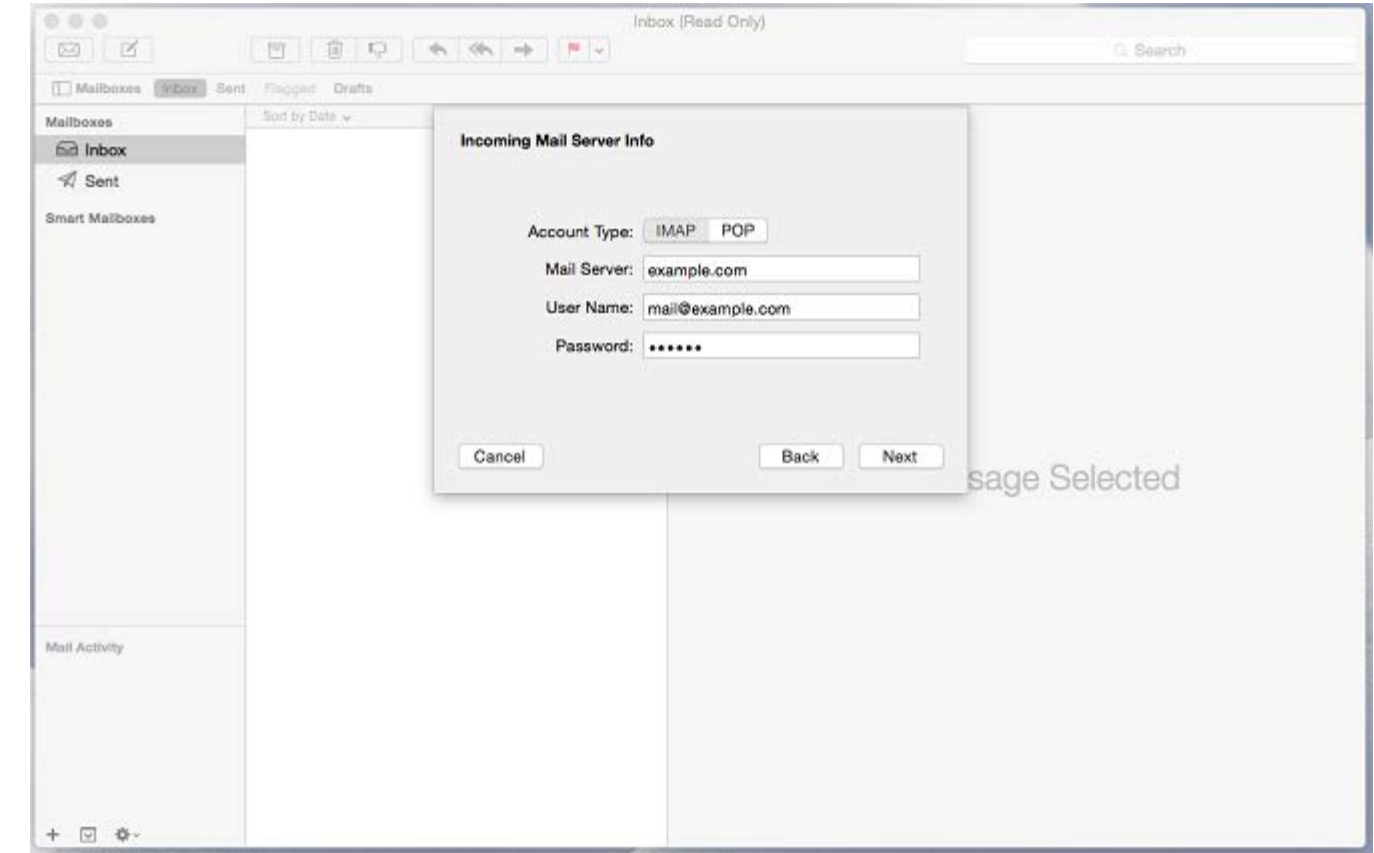

4. Specify the following:

- o **Account type**. Select **IMAP** if you want to keep copies of received email messages on the server. Select **POP** if you do not.
- o **Mail Server**. Type in your domain name, for example, *example.com*.
- o **User Name**. Type in your full email address.
- o **Password**. Type in your password.
- 5. Click **Next**. When prompted for additional information, click **Next** again.

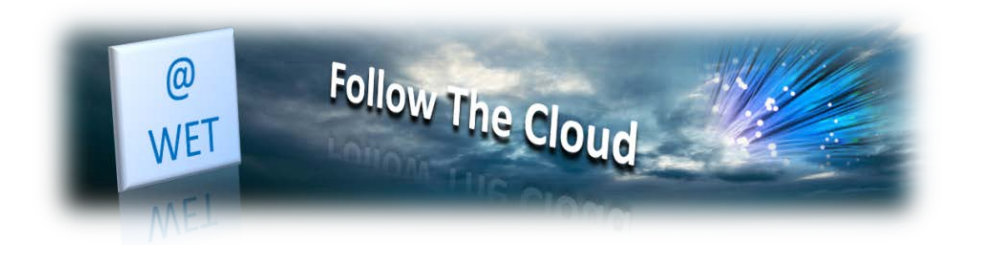

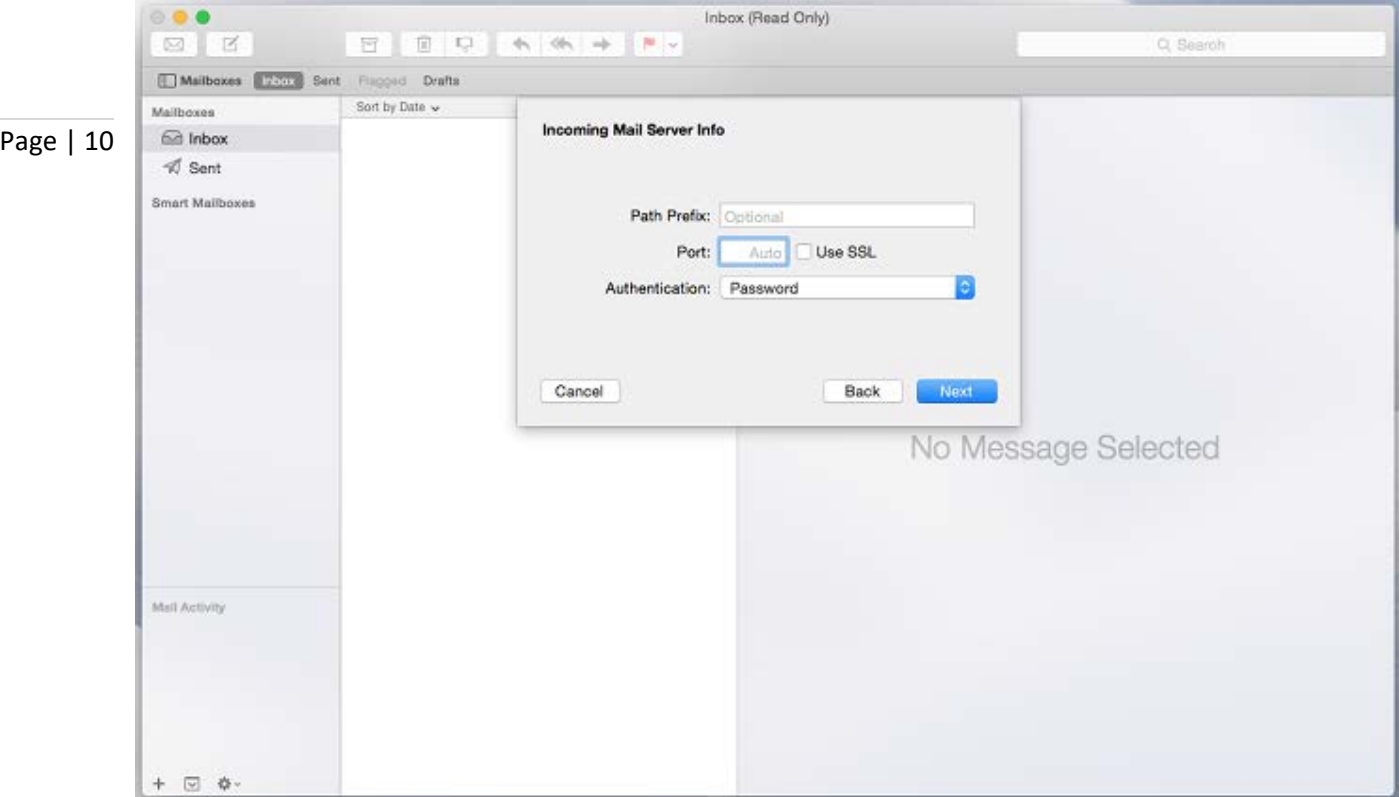

- 6. Specify the following:
	- o **Path Prefix**. Leave empty unless your provider advises you to use one.
	- o **Port**. Leave it set to **Auto** unless your provider advises you to use a custom port.
	- o **Use SSL**. Select this checkbox if advised by your provider. Otherwise leave it clear.
	- o **Authentication**. Select **Password** from the menu.
- 7. Click **Next**.

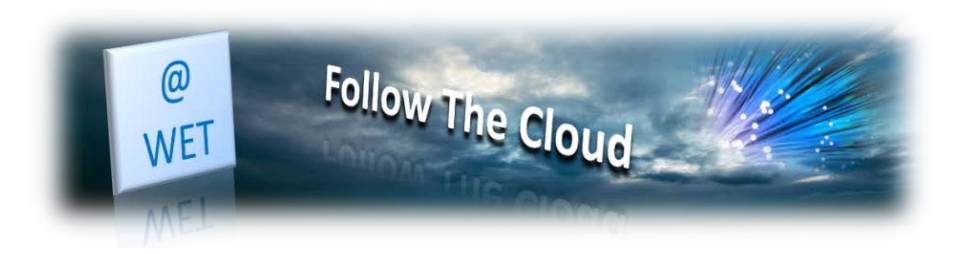

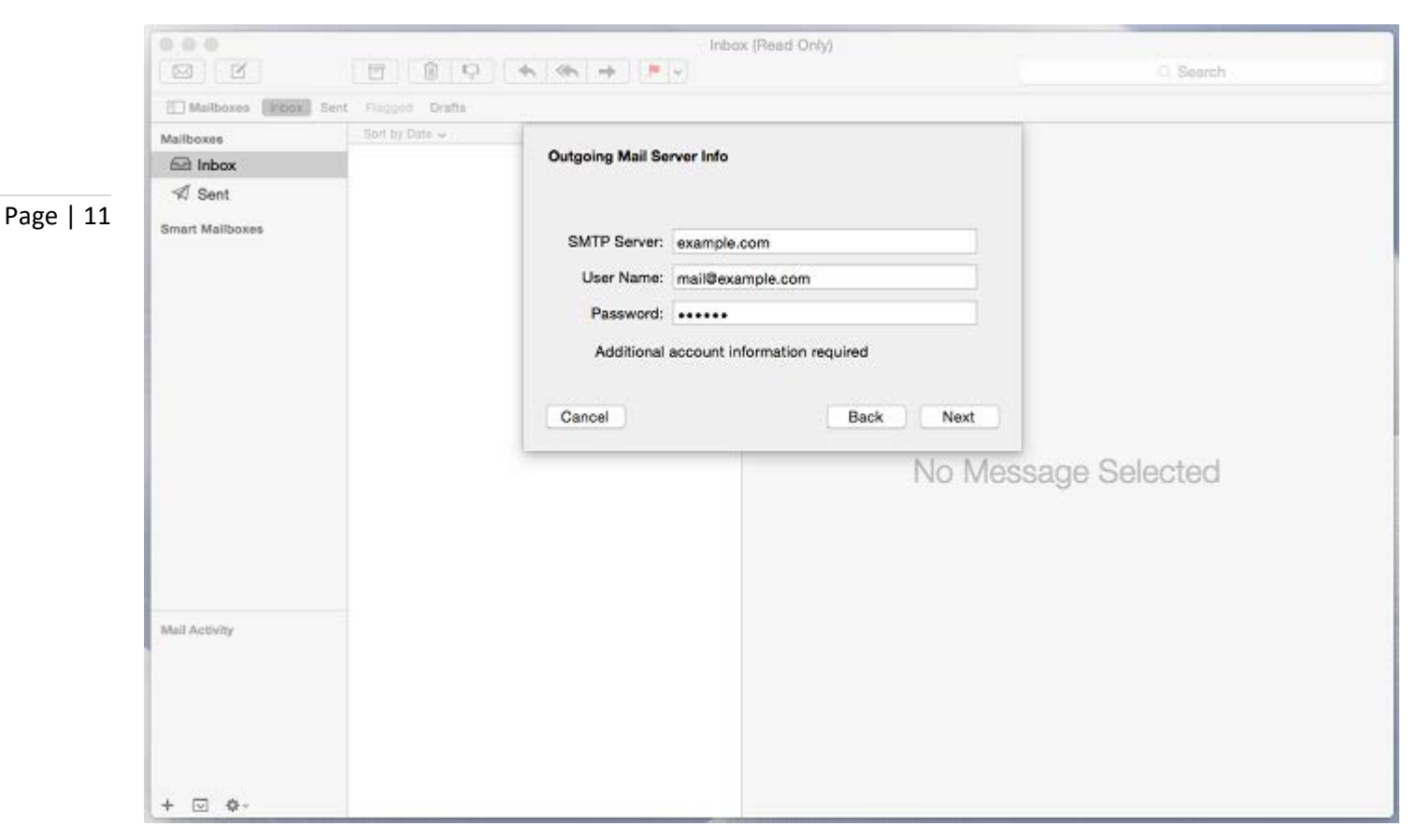

- 8. Specify the following:
	- o **SMTP Server**. Type in your domain name, for example, *example.com*.
	- o **User Name**. Type in your full email address.
	- o **Password**. Type in your password.
- 9. Click **Next**. When prompted for additional information, click **Next** again.

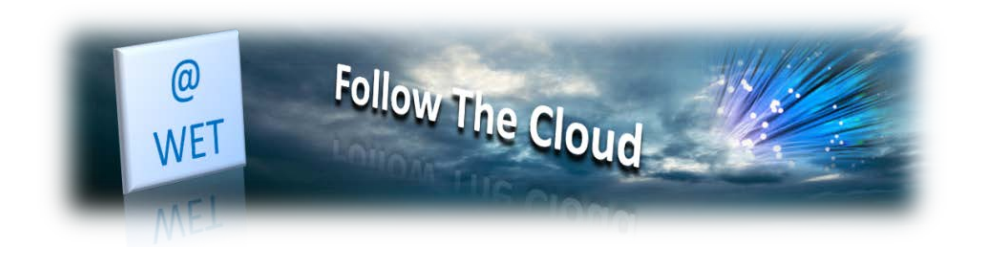

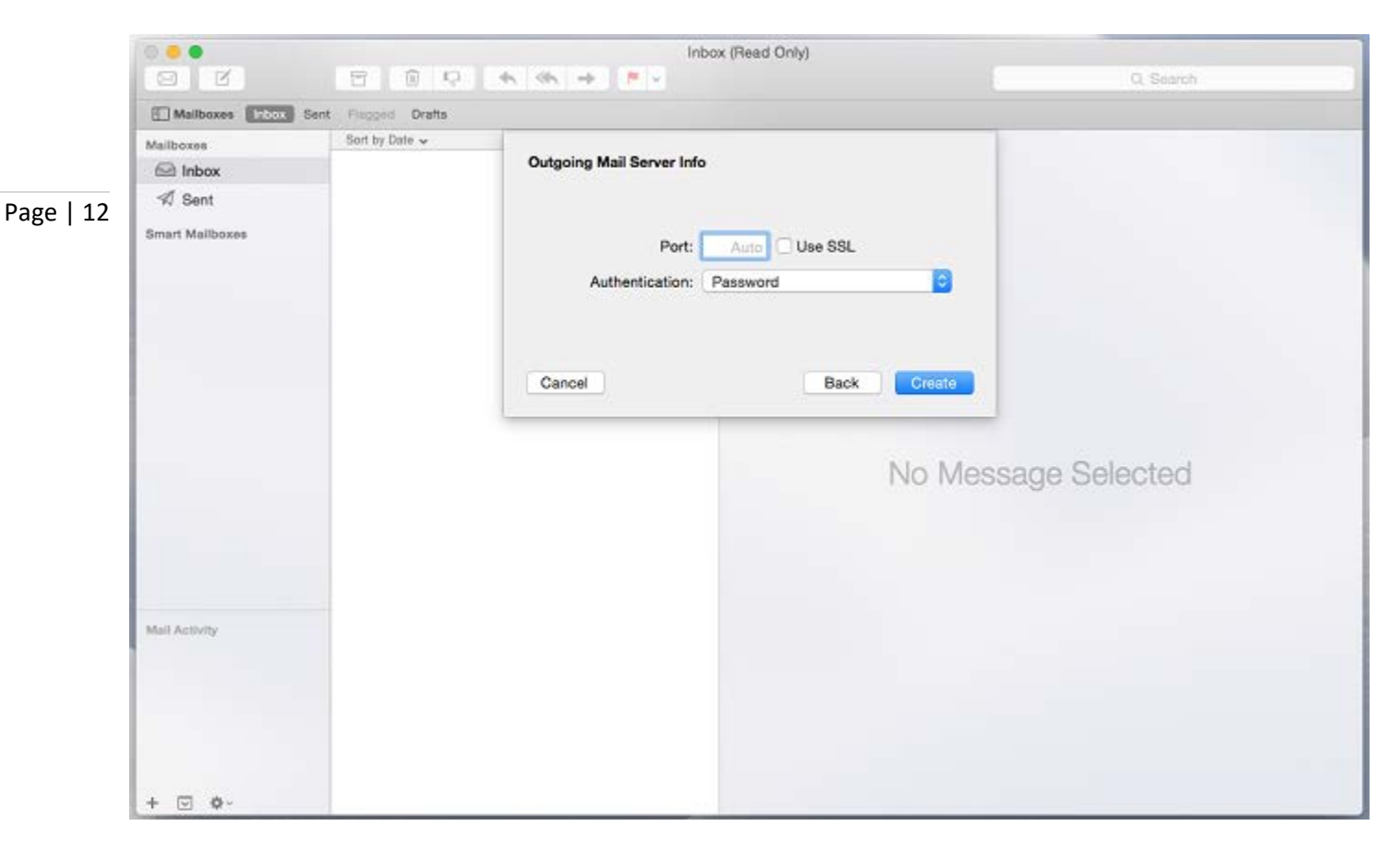

10. Specify the following:

- o **Port**. Leave it set to **Auto** unless your provider advises you to use a custom port.
- o **Use SSL**. Select this checkbox if advised by your provider. Otherwise leave it clear.
- o **Authentication**. Select **Password** from the menu.
- 11. Click **Create**.

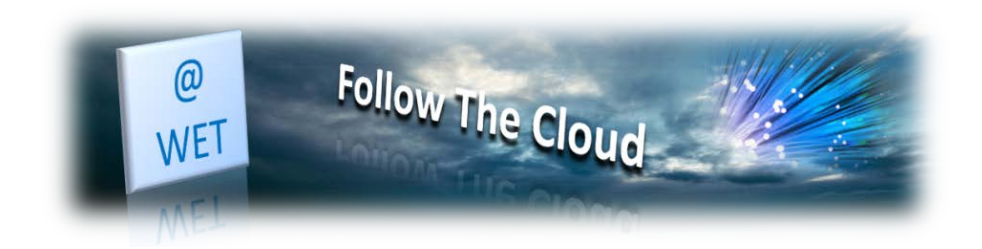

## <span id="page-12-0"></span>**Access from iPhone**

The instructions provided in this section were verified against iPhone 5s.

Page | 13 To set up a mail account on iPhone:

1. Go to **Settings** > **Mail, Contact, Calendars** and select **Add Account**.

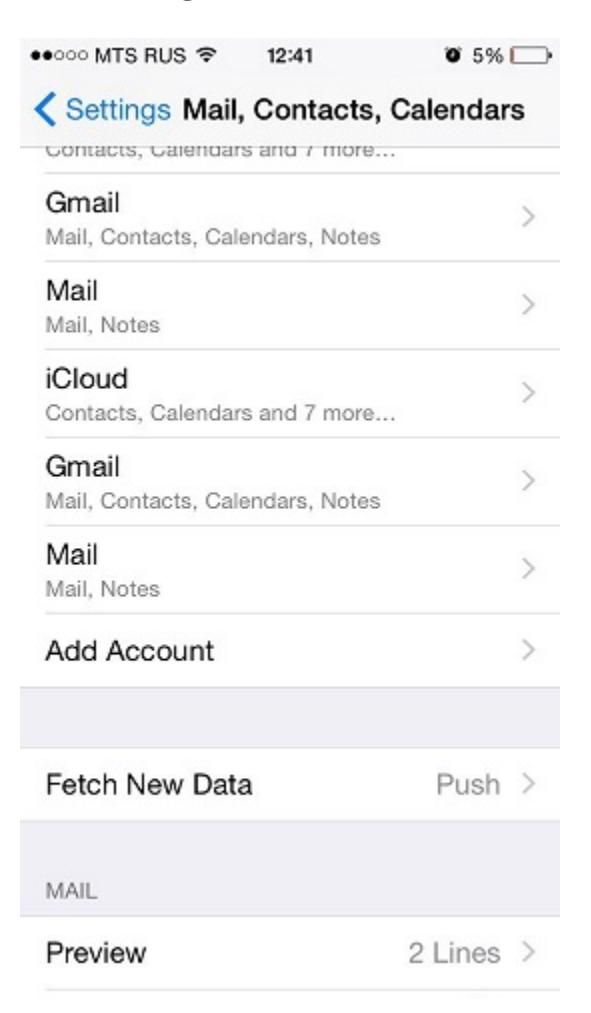

2. In the displayed list of email providers, select **Other**. Then tap **Add Mail Account**.

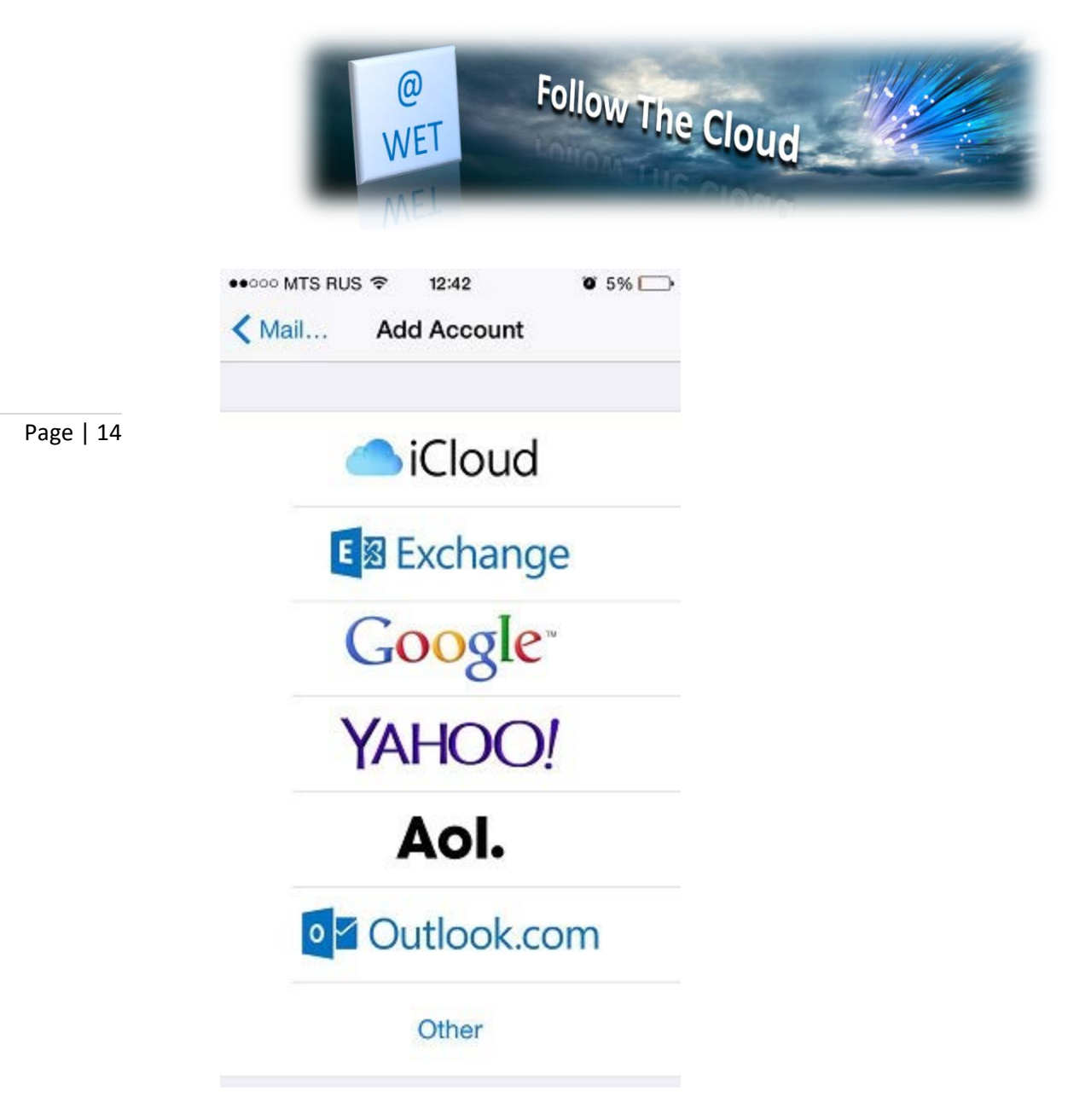

- 3. On the **New Account** screen, enter the following information:
	- o **Name**. Specify the name that will be displayed in your emails.
	- o **Email**. Specify your full email address. Example: *admin1@example.com*.
	- o **Password**. Specify the password of your email account.
	- o **Description**. Specify account description (optionally).

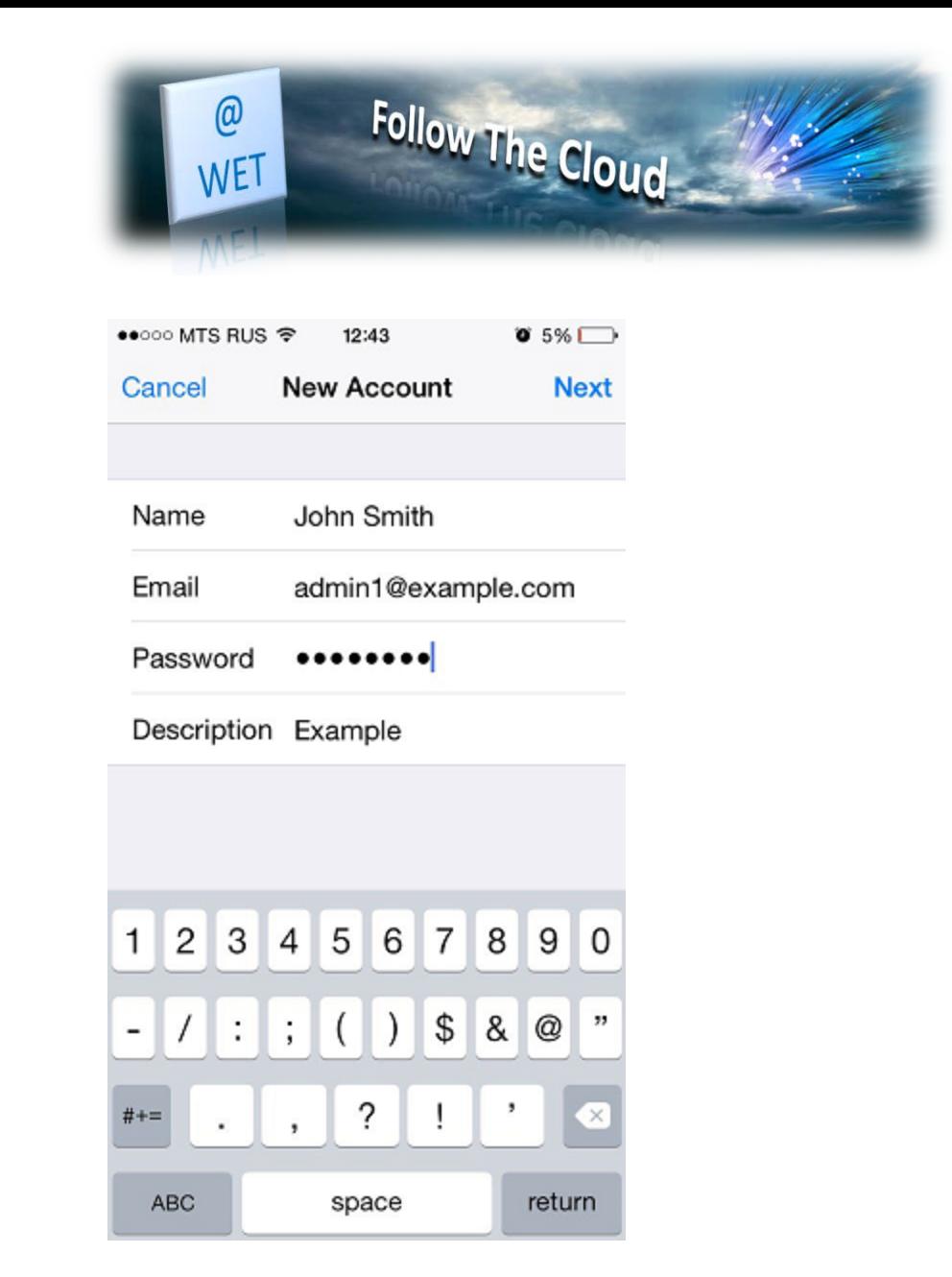

- 4. Tap **Next**. At the top of the next screen select **IMAP** (if you want to keep copies of received email messages on the server) or **POP**. Then specify the details of your incoming and outgoing mail servers. For both servers, you should enter the following:
	- o **Host name**. Type in your domain name, for example, *example.com*.
	- o **User name**. Type in the name of your email account, for example, *admin@example.com*.
	- o **Password**. The password to your email account (it is optional for outgoing mail server).

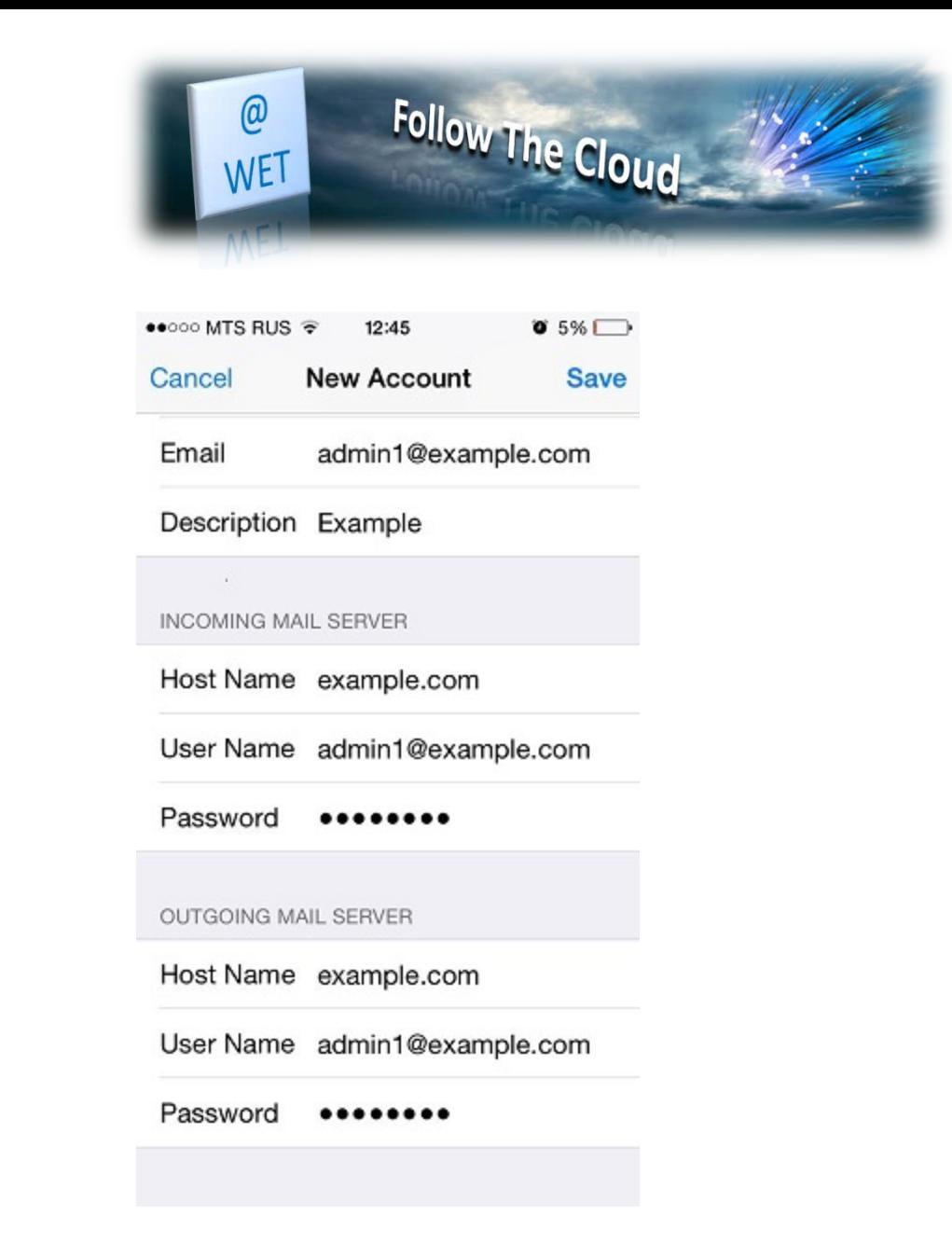

5. Once the email configuration is added, tap **Save** to continue. The connection to the specified server will be verified. If the connection is OK, you will see the screen where you can choose what information you want to sync with your phone.

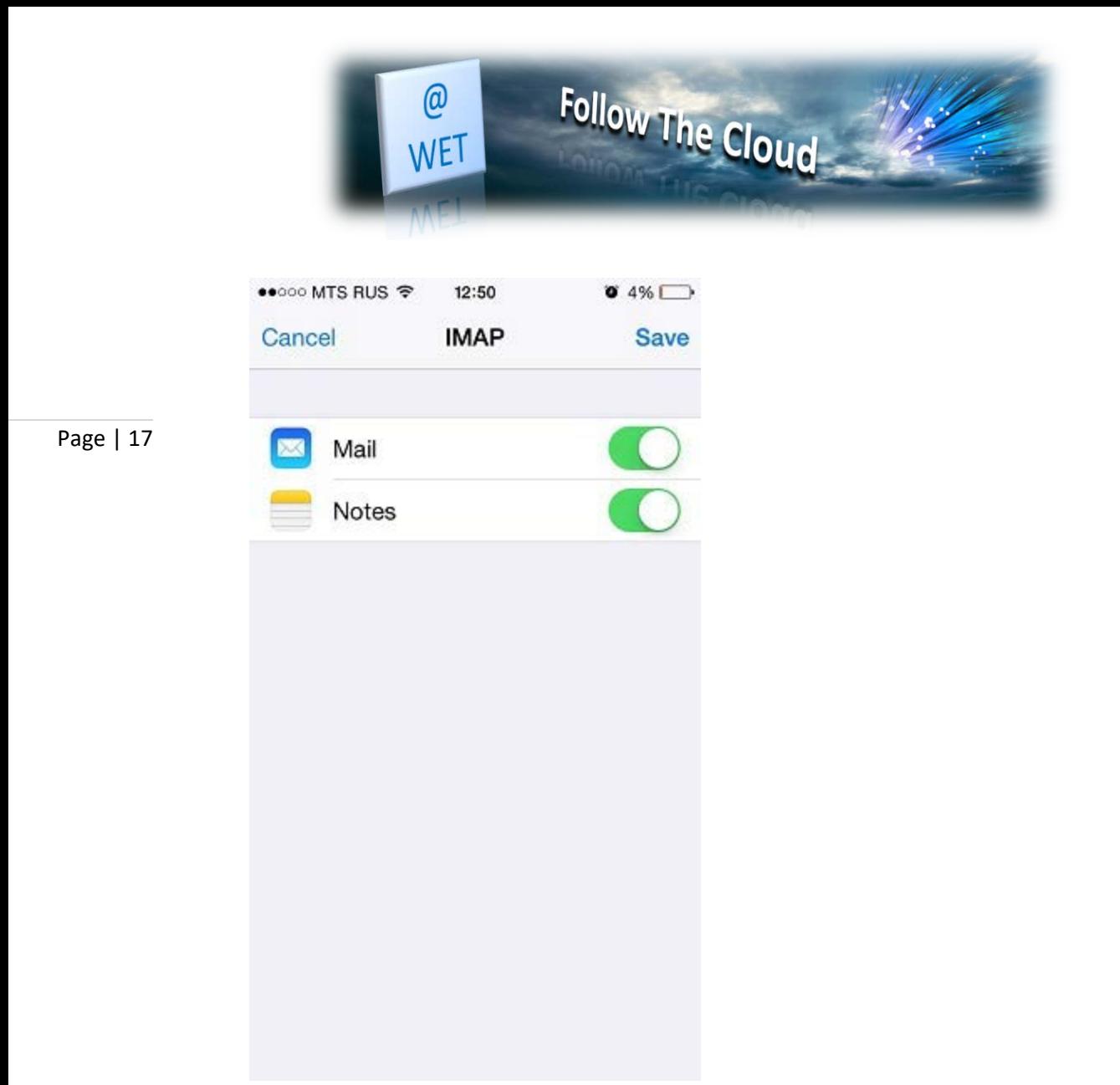

6. When all the information is provided, tap **Save** to save the entered information. Your iPhone will then verify your account information. Upon successful completion, you will be taken to the **Mail** screen. Your account will now be listed in the **Accounts** section.

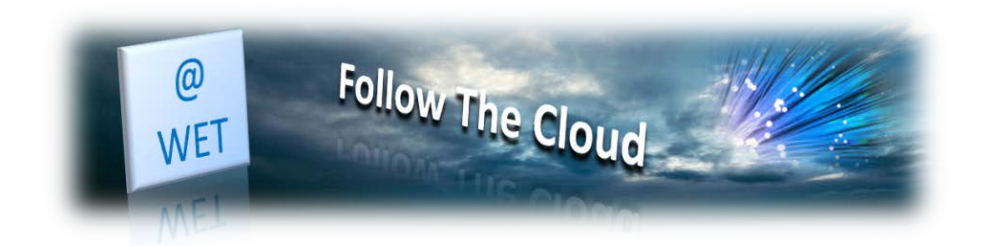

# <span id="page-17-0"></span>**Access from Android**

The instructions provided in this section were verified against Android 4.4.2.

Page | 18 To set up a mail account on Android:

- 1. Open the Gmail app. Touch the menu on the top left. Touch the down arrow to the right of your username and then touch **Add account**. Then follow the steps described below. To go to the next step, tap **Next** on the screen.
- 2. On the **Set up email** screen select **Personal (POP, IMAP)**.

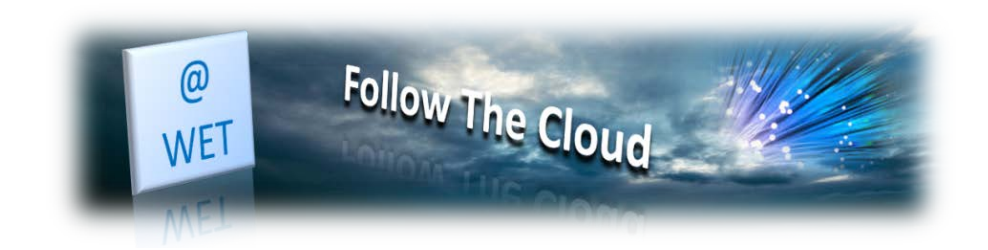

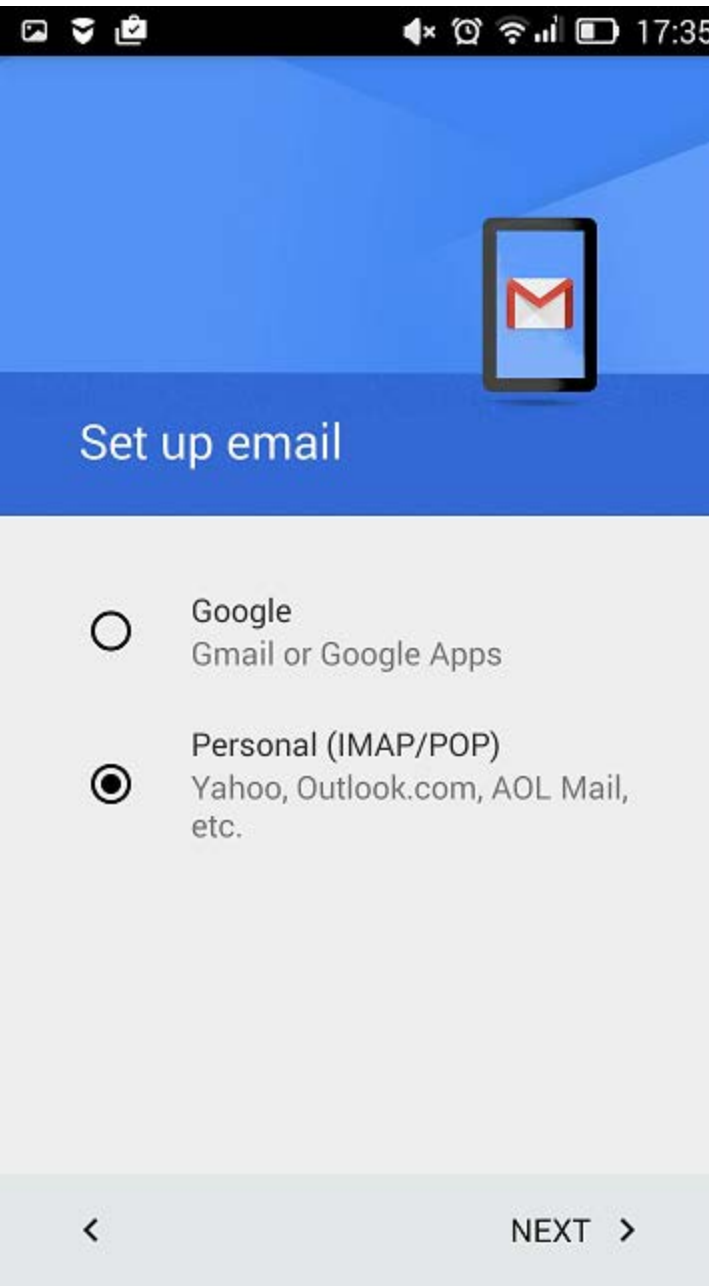

3. On the next screen, specify your full email address. Example: *admin@example.com*.

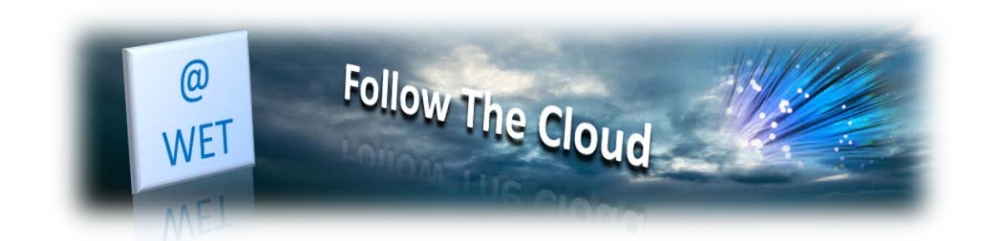

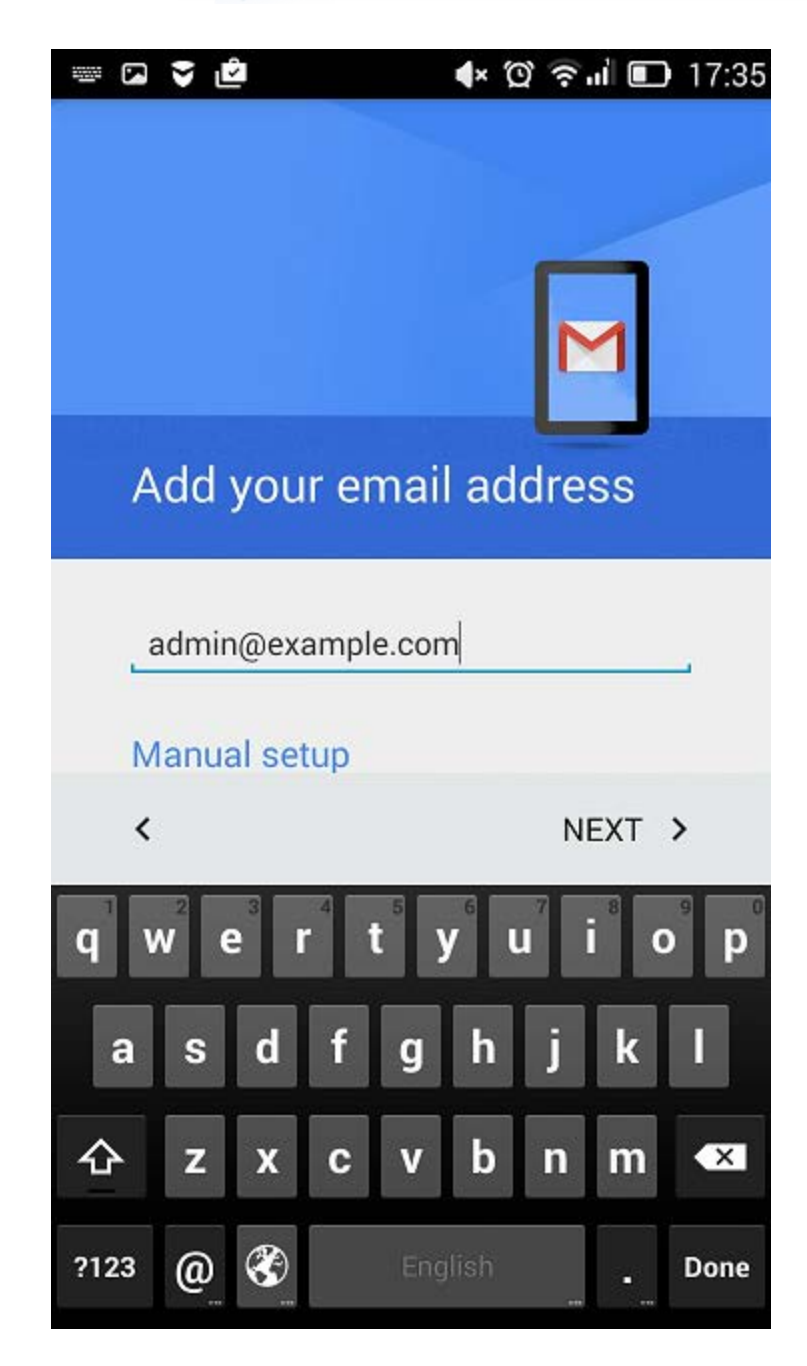

4. Specify the type of account. To keep the copies of email messages on the server, select the **IMAP** option. If you do not want to keep them on the server, select **POP3**.

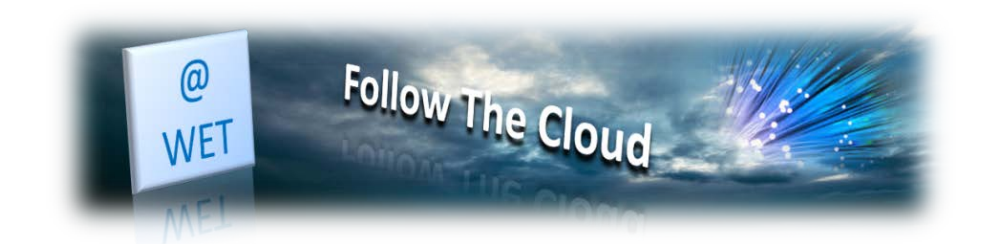

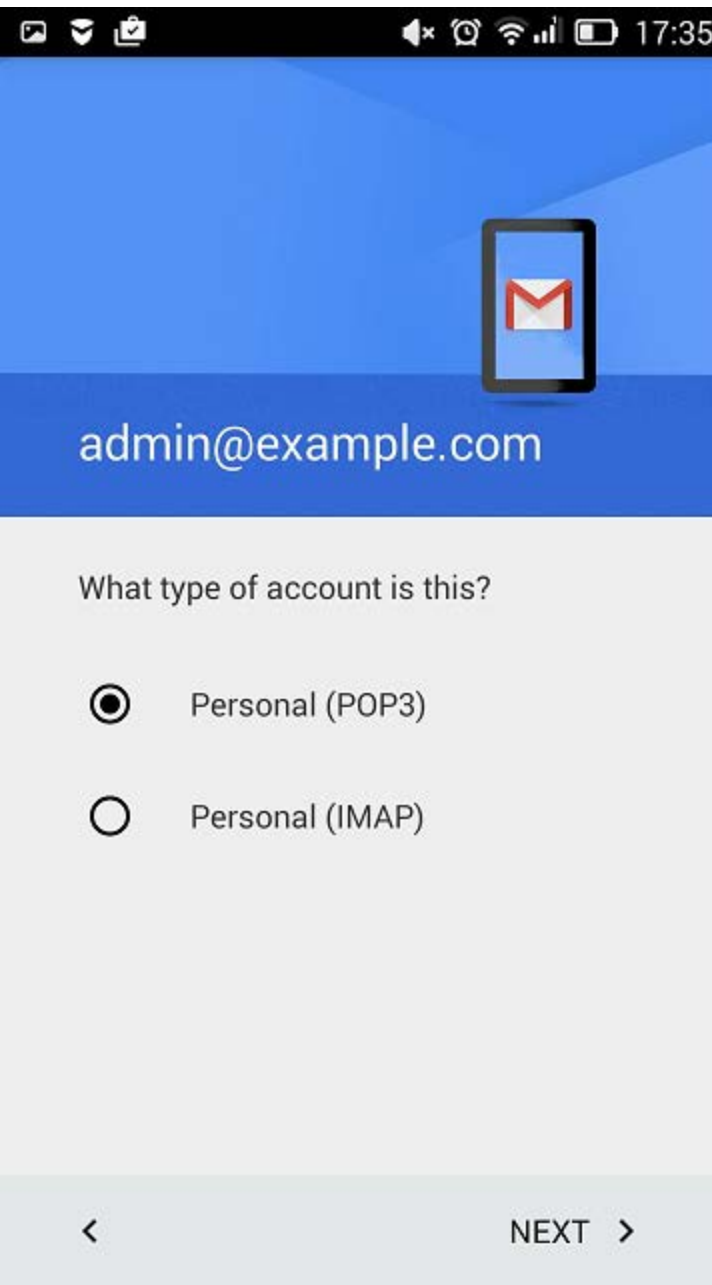

5. Specify the password of your email account.

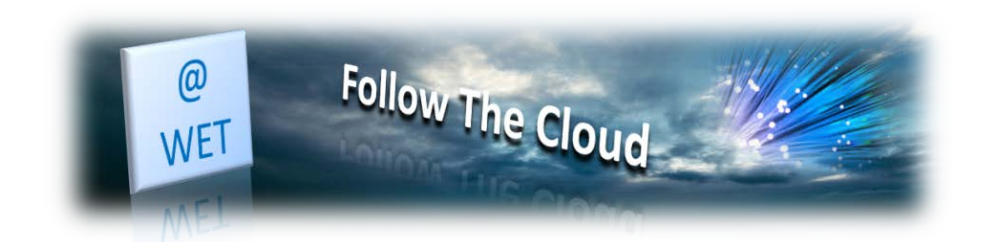

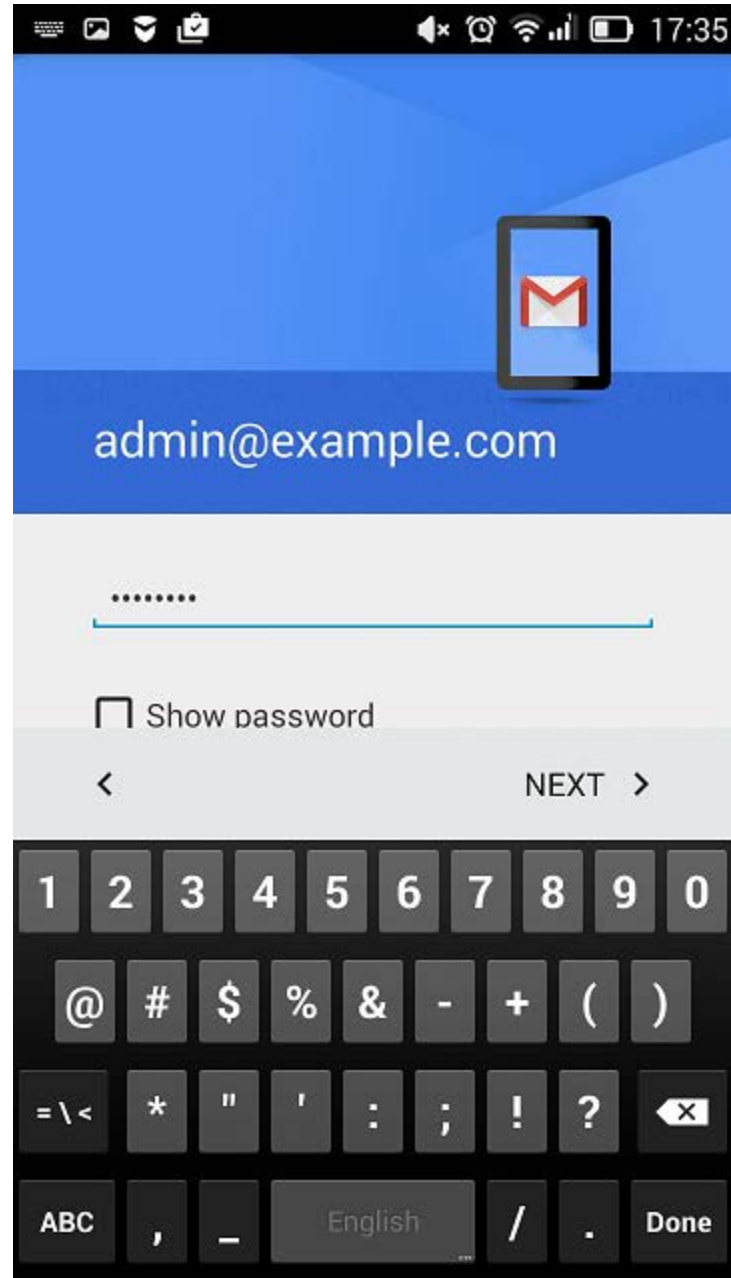

6. The next screen displays the settings of an incoming server. Specify the Port number 110 for POP3 or 143 for IMAP.

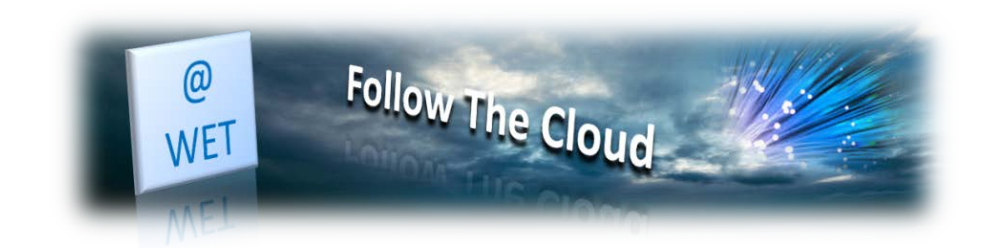

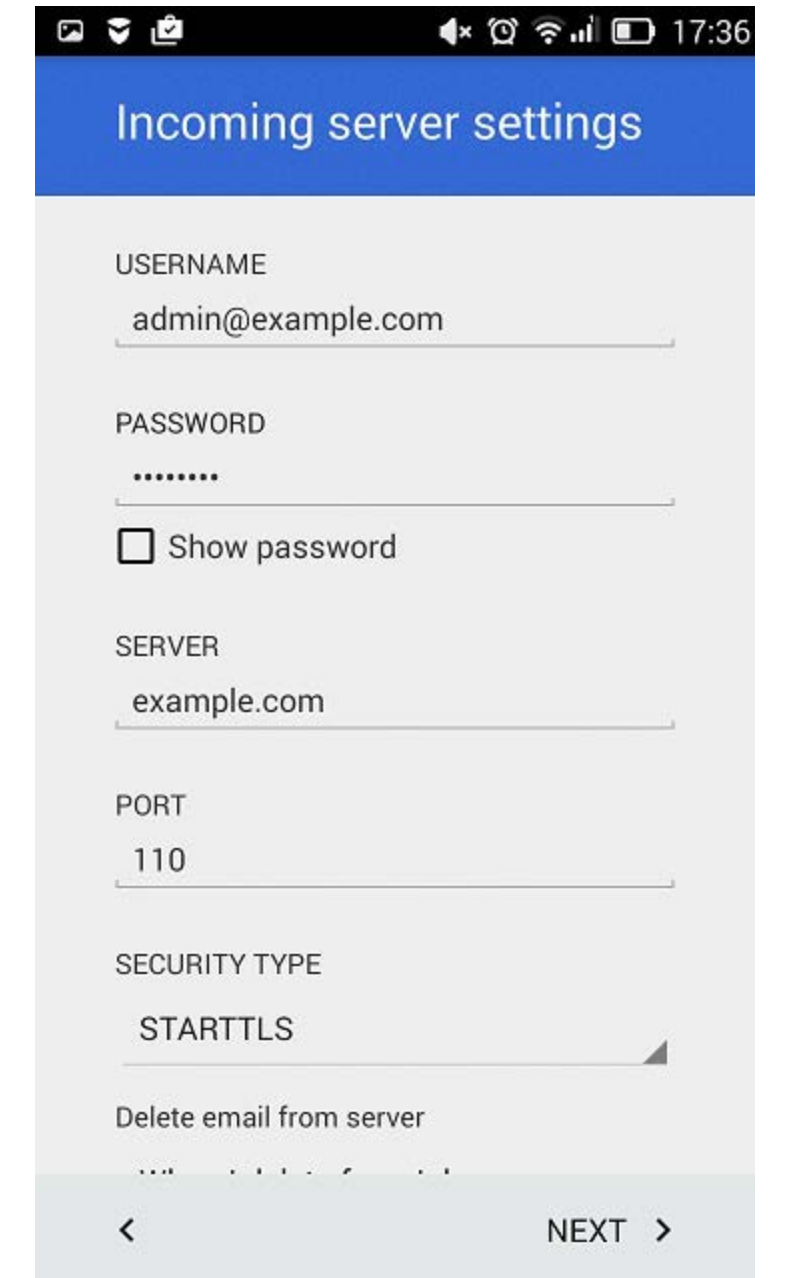

7. The next screen displays the settings of an outgoing server. The port number should be 587.

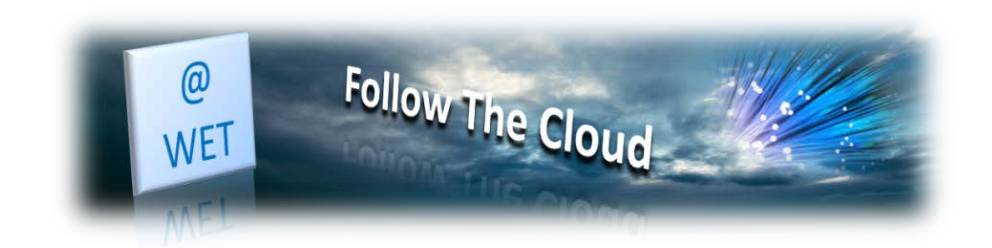

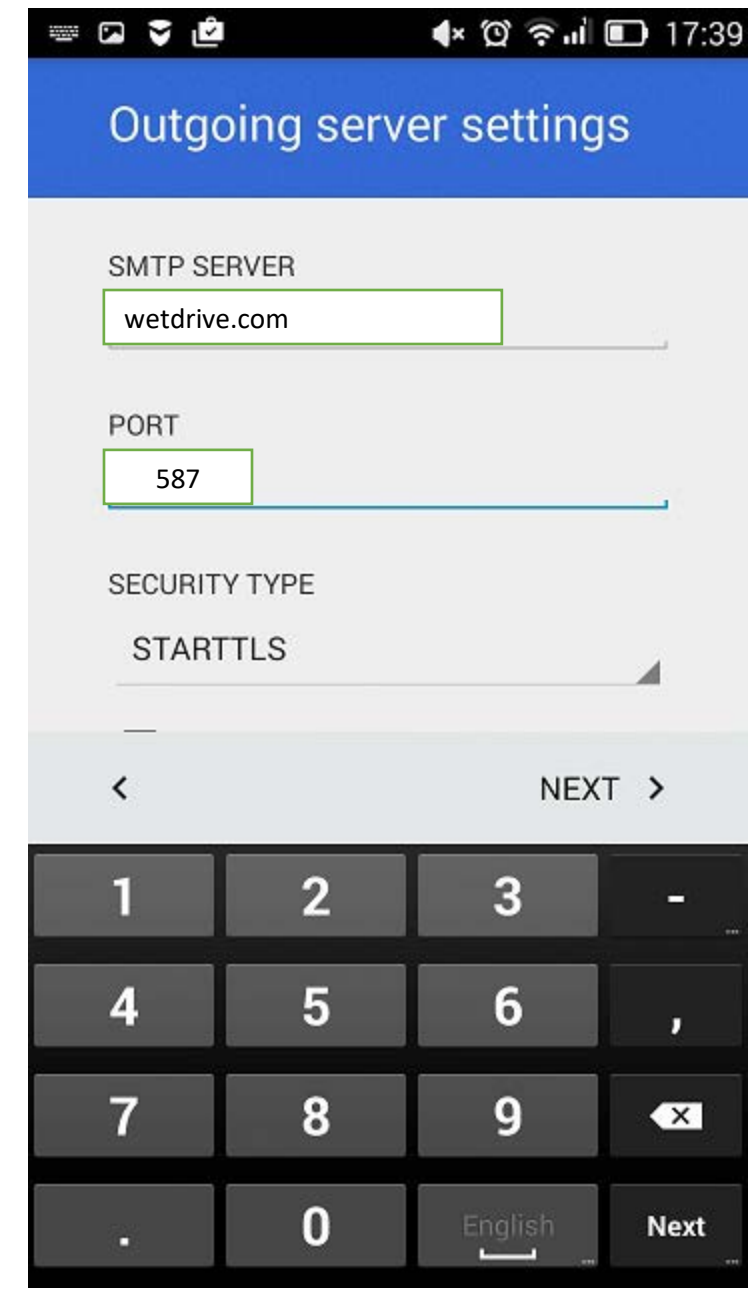

8. When all the data is specified, your Android device will check the connection to the server and create your mail account. The new account will be displayed in the list of accounts in the Gmail app.